## **TUTORIAL JOIN MEETING / EVENT WEBEX**

User Join ROOM for Meeting

- 1. Open browser on Computer / Laptop (It is recommended to use chrome or Mozilla)
- 2. Open link www.binus.webex.com
- 3. Choose "Webex Meetings".
- 4. If you see your meeting on the system (adjust the created date and time ) then choose "Join"

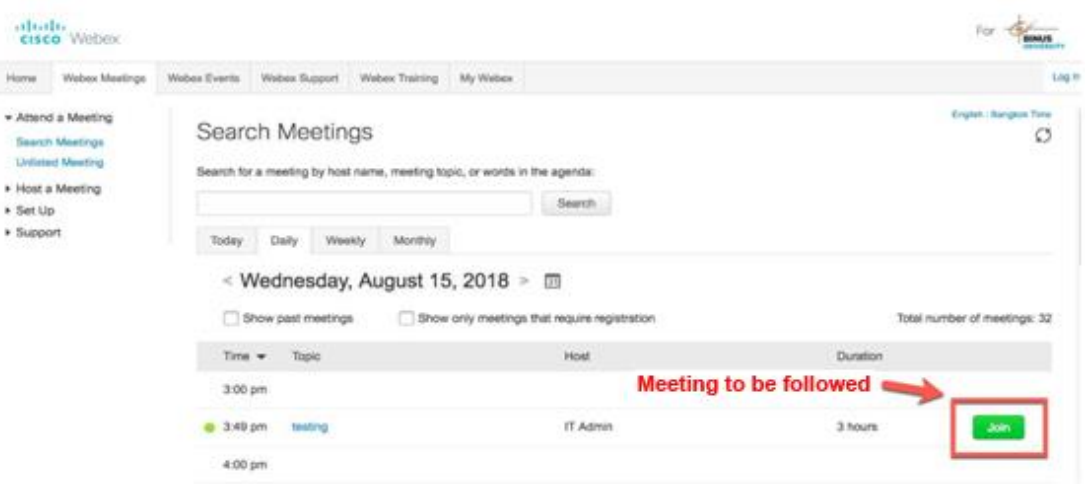

5. The display will be:

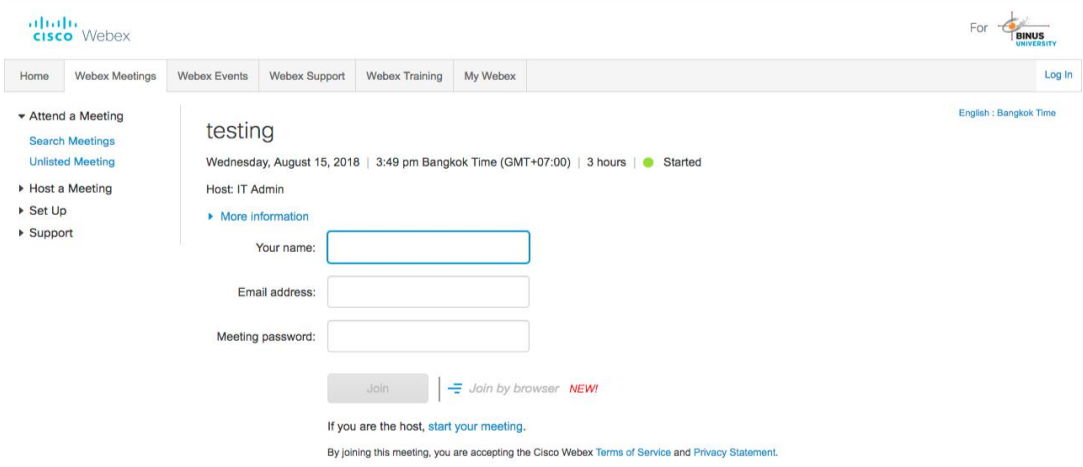

- 6. Fill in the avalaible column :
	- a. Your Name
	- b. Email address
	- c. Meeting password (adjusted to the password which has been informed for a join meeting)

## d. Then Click "Join"

## *Note:*

*If this is your first time to use webex, then when you "click" it will download the addons for your browser. Download and install first, then repeat the previous step.*

7. After that your browser will appear as follows

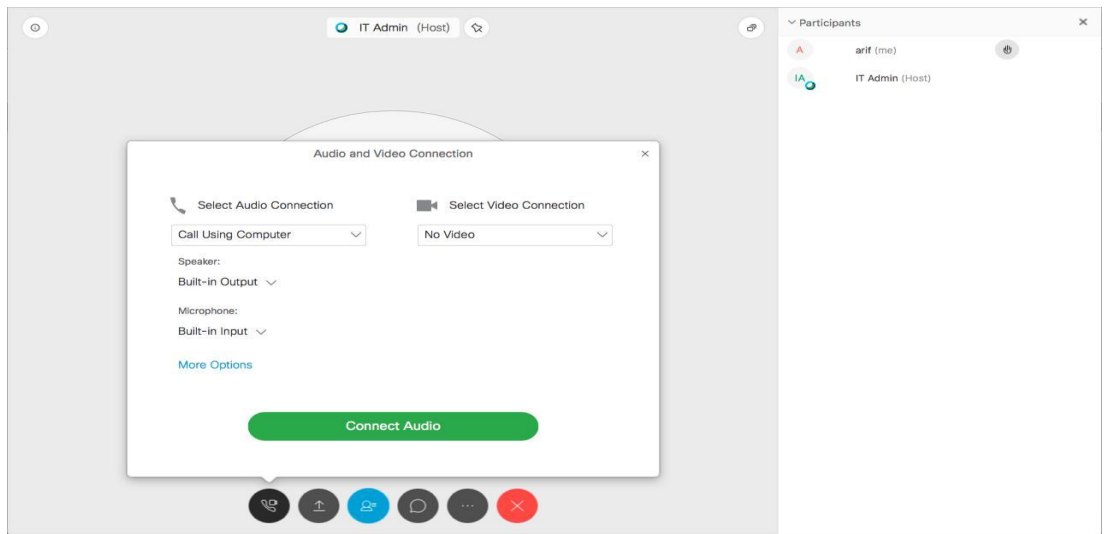

- 8. If you want to activate "**Audio and Video Connection**" , then
	- a. Select Audio Connection

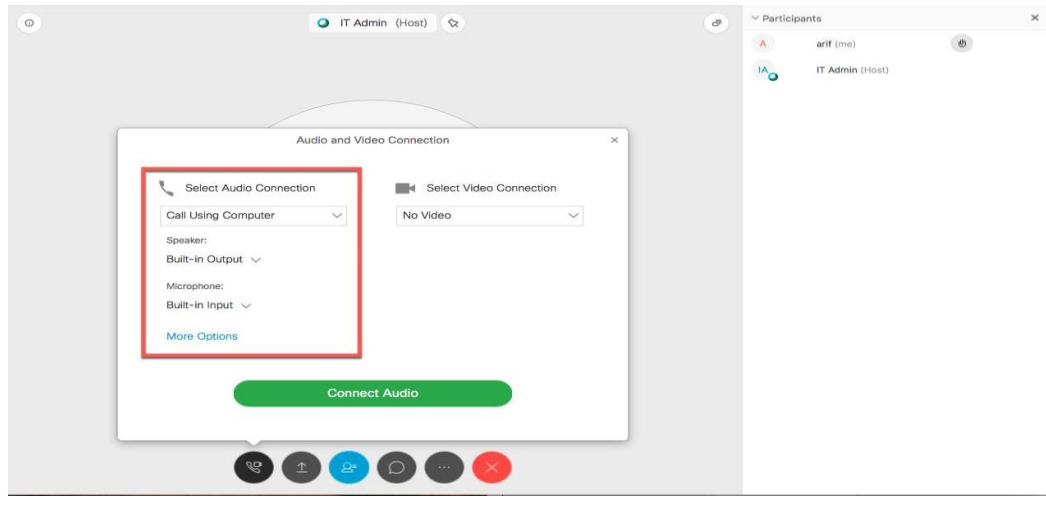

## b. Select Video Connection

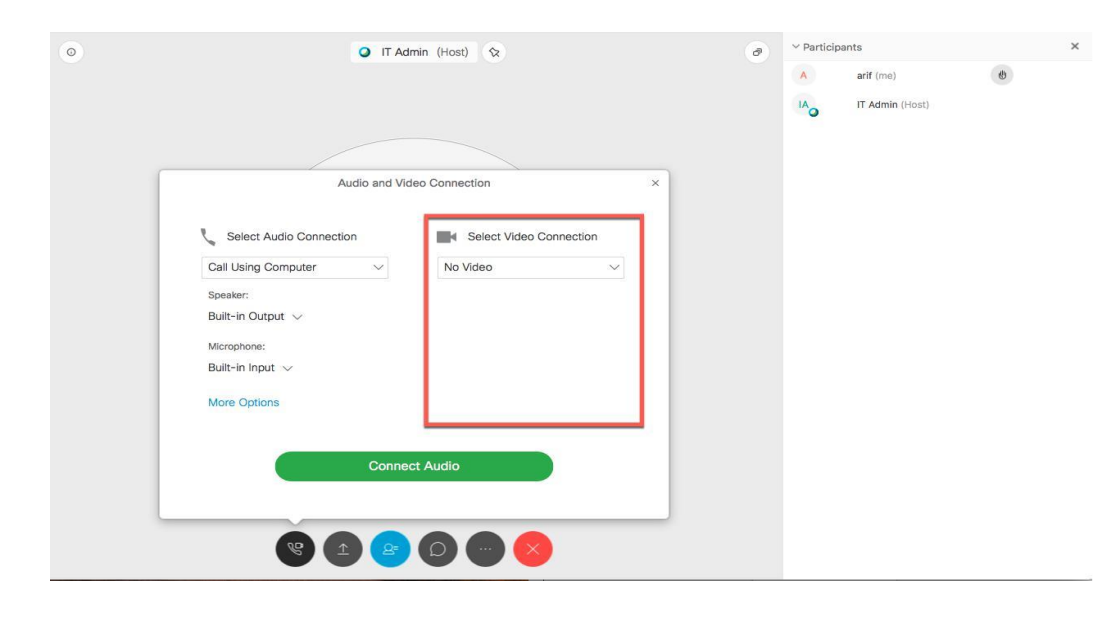

c. Connecting Audio and Video

We can set the settings by selecting audio and video in the options (You only need to make choices on the drop down box):

Call Using Computer FaceTime HD Camera (Built-in)  $\land$  $\checkmark$ 

*Note : if audio and video do not appear, it means audioo and video are not connected to your Computer / Laptop.*

After selecting audio and video, it will appear following screen :

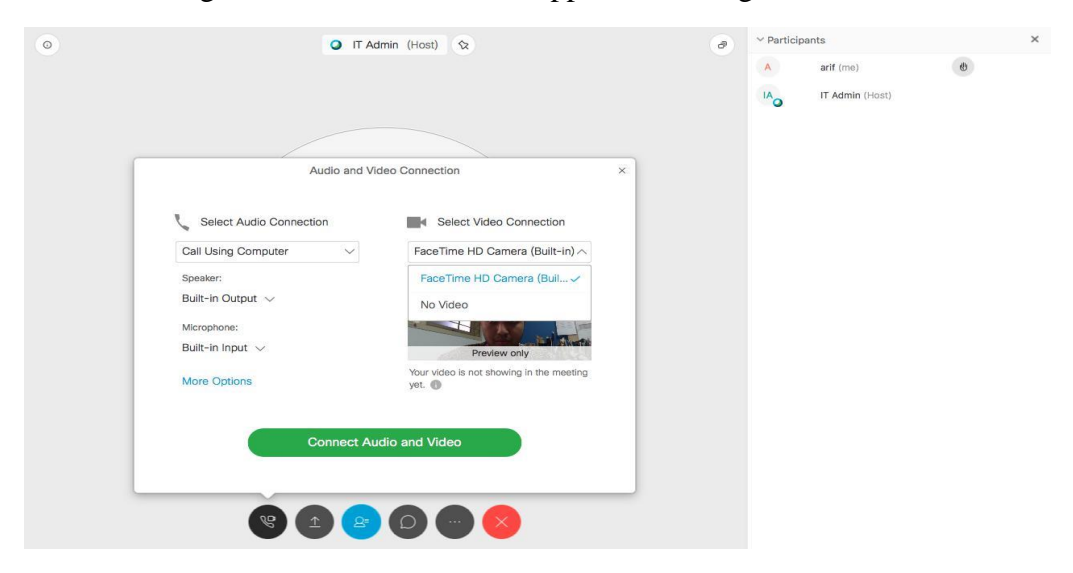

Then press **"Connect Audio and Video".**

then screen will appear as follows:

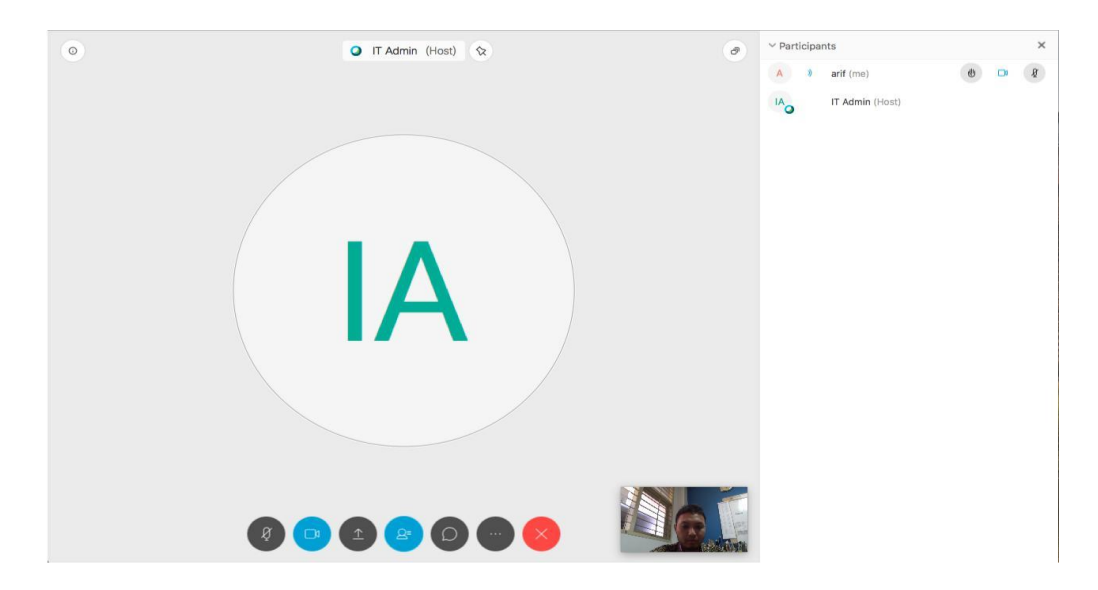

It indicates that our Audio and Video are connected (see the top right corner

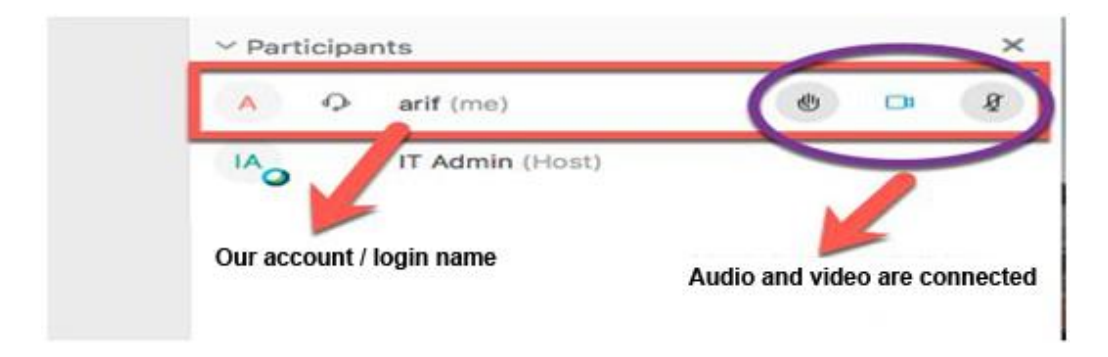

9. The avalaible features can be used if we haved already joined are:

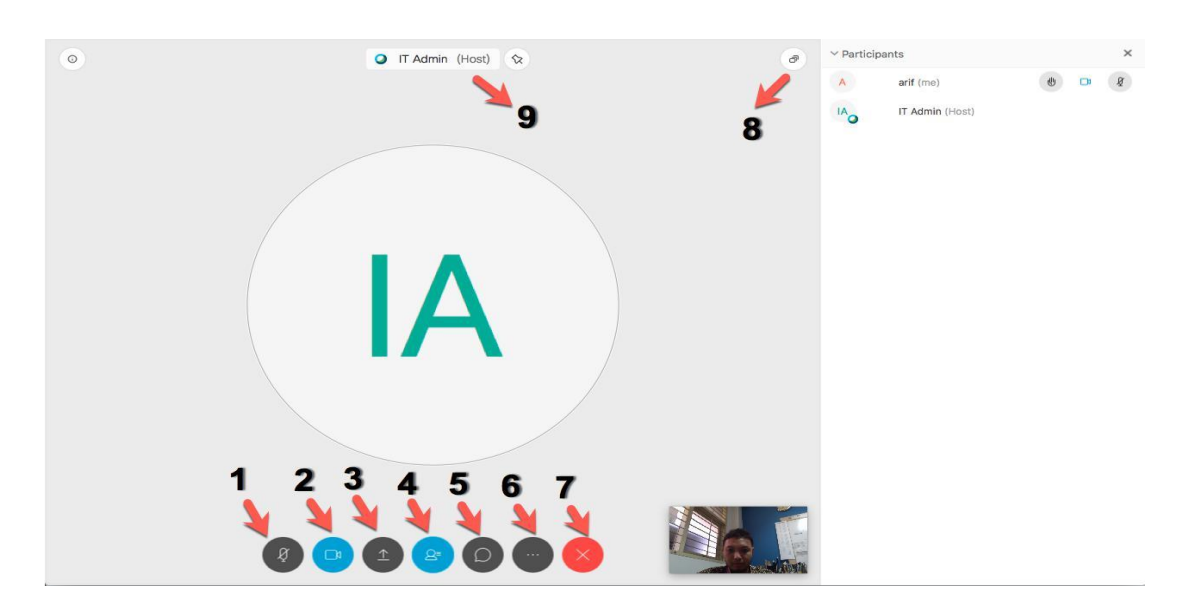

Information:

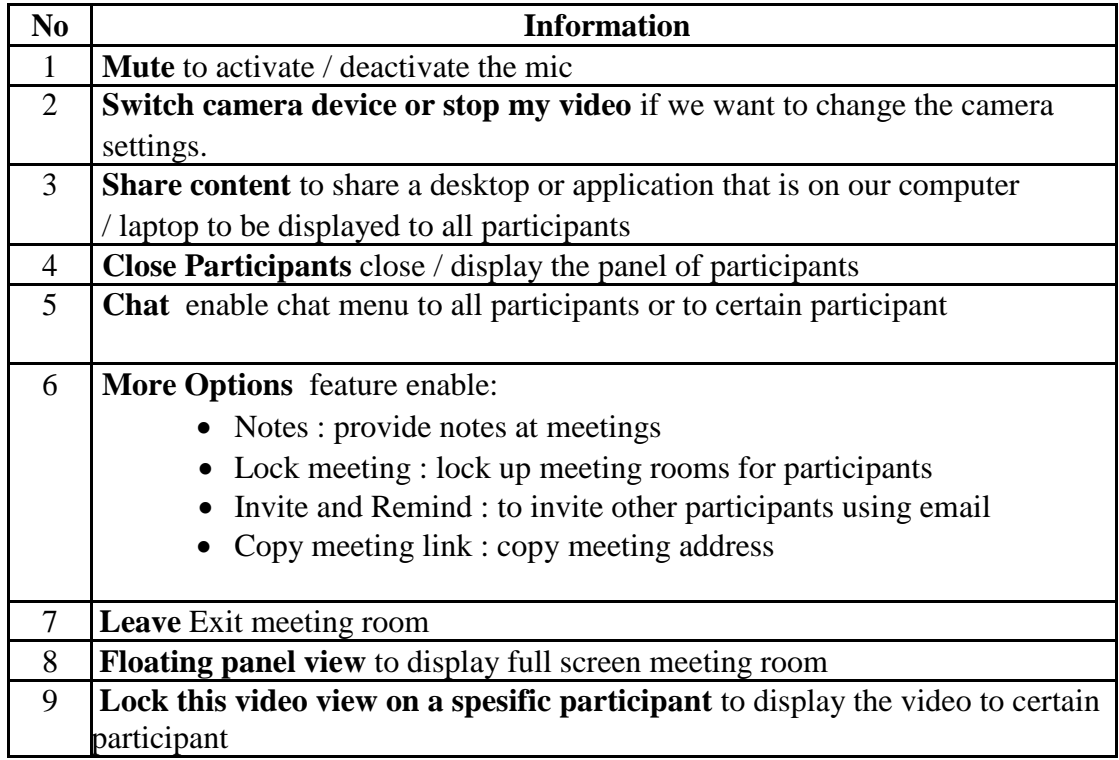

10. Happy using Webex